# Supernova-NGCR 测试仪 5G 测试组件配置手册

## 1.Supernova-NGCR 测试仪上传 5G 核心网测试许可

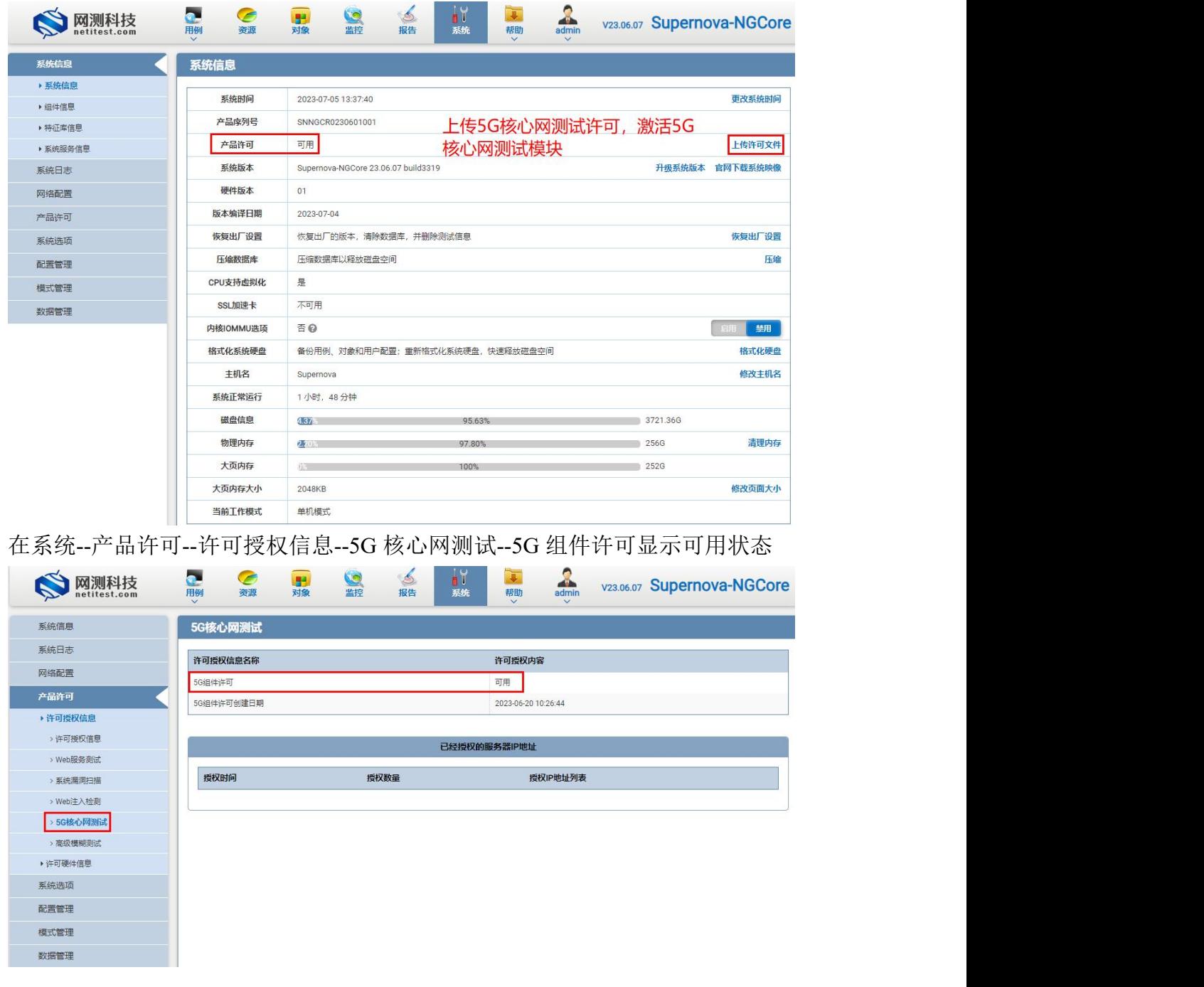

2.官网下载并上传 5G 核心网测试组件

2.1.登陆网测官网 www.netitest.com 下载 5G 核心网测试组件

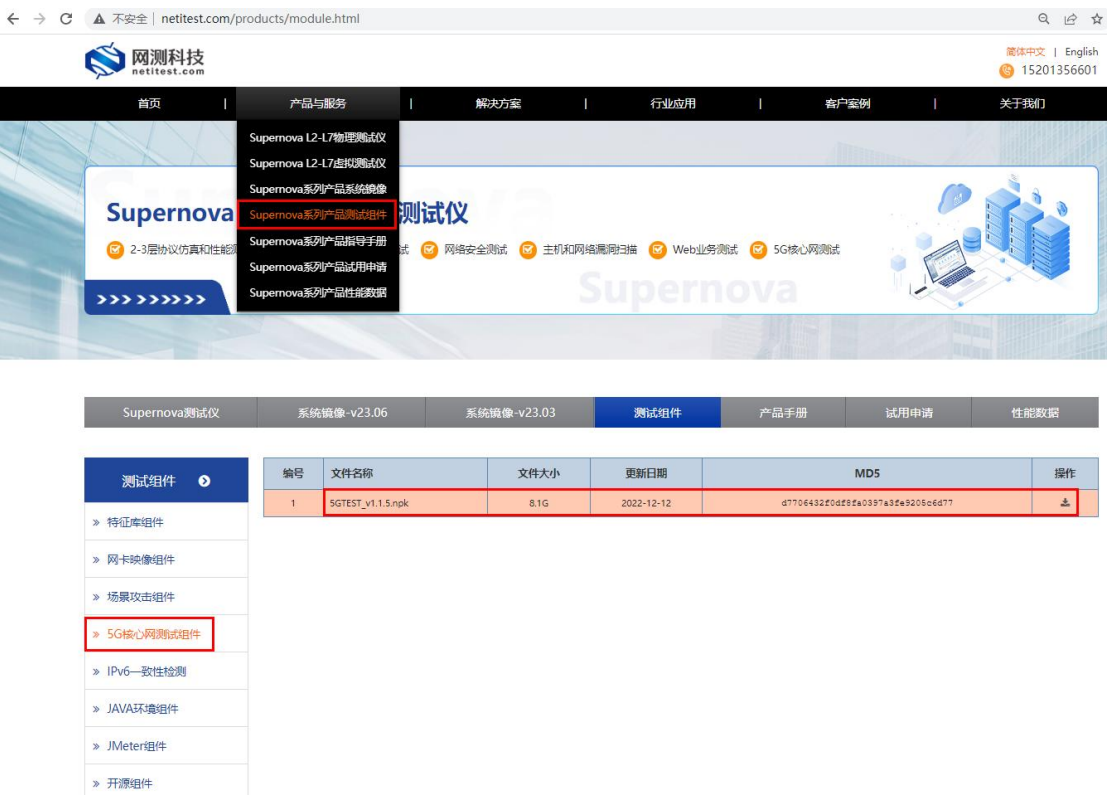

2.2.在测试仪系统组件信息界面上传 5G 核心网测试组件

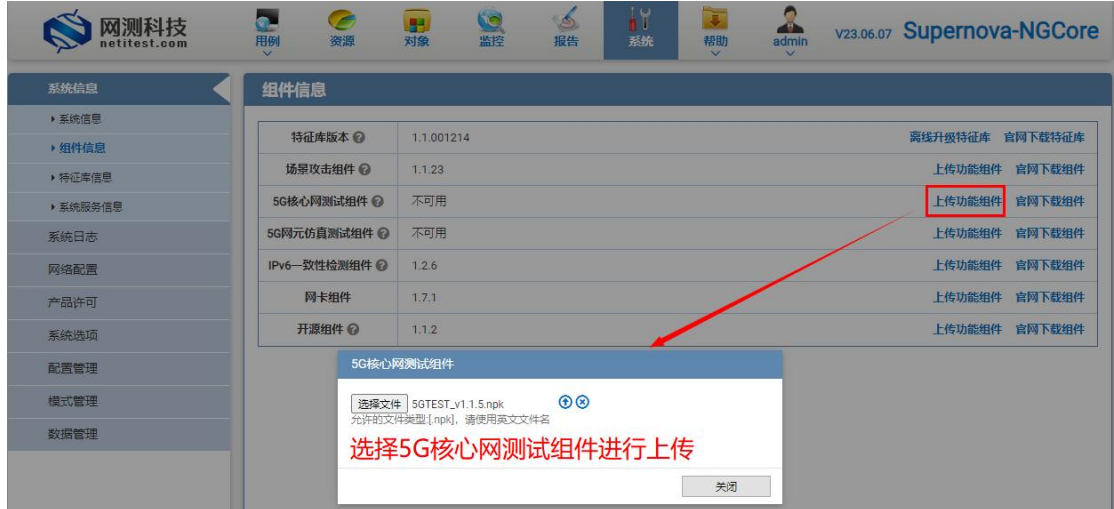

上传成功后显示当前 5G 核心网测试组件版本号

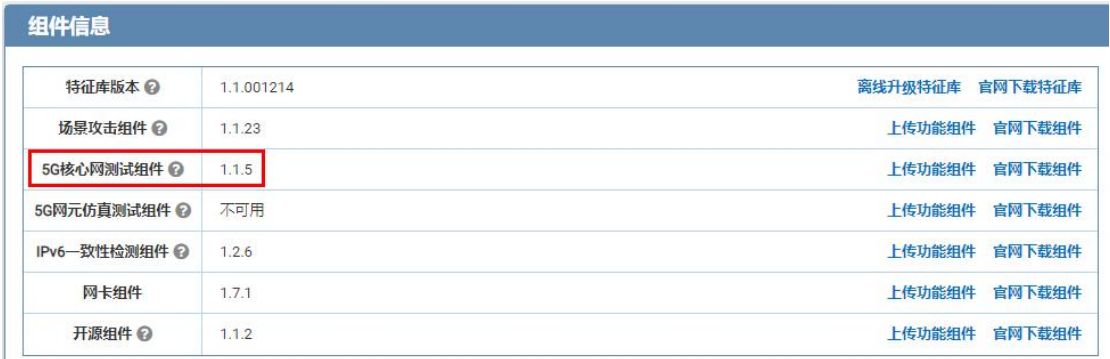

3.配置 5G 核心网测试组件相关服务(vSC,vPE)

#### 3.1.检查内核 IOMMU 选项

加载运行 5G 测试组件需要直通网卡,所以要开启内核 IOMMU 选项

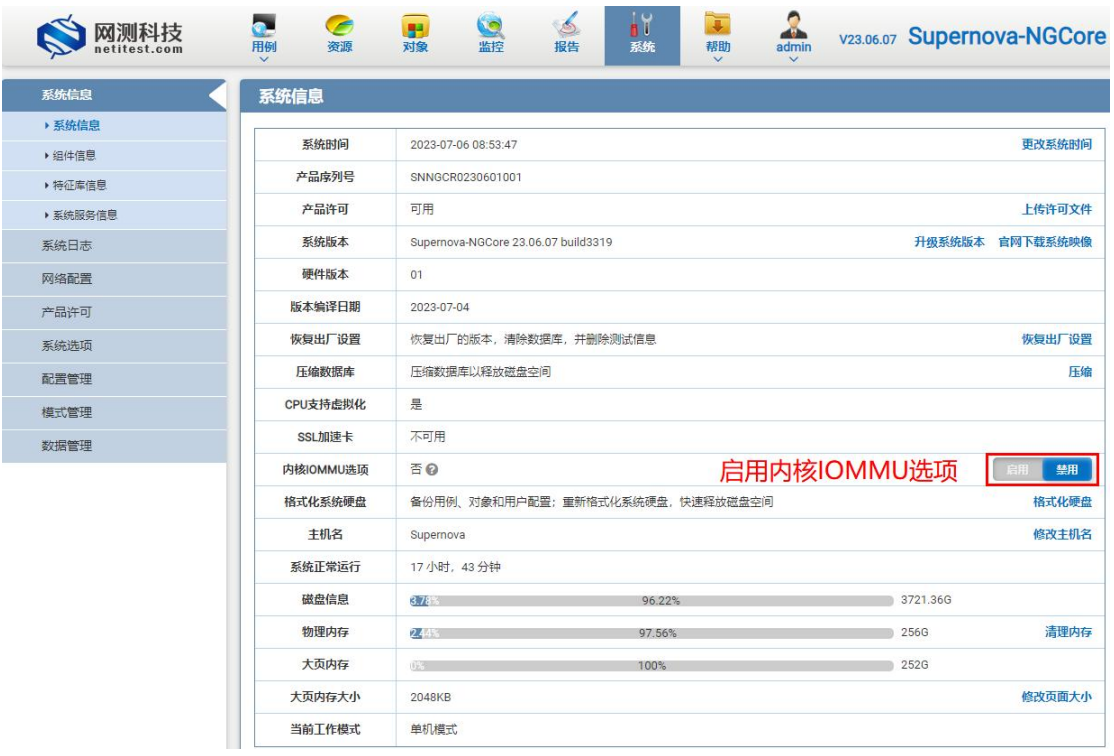

### 开启后重启测试仪生效

3.2.5G 核心网测试系统控制(vSC)配置

在系统--网络配置--5G 核心网测试组件--5G 核心网测试系统控制界面开启 5G 核 心网测试系统控制,组件状态显示正在运行

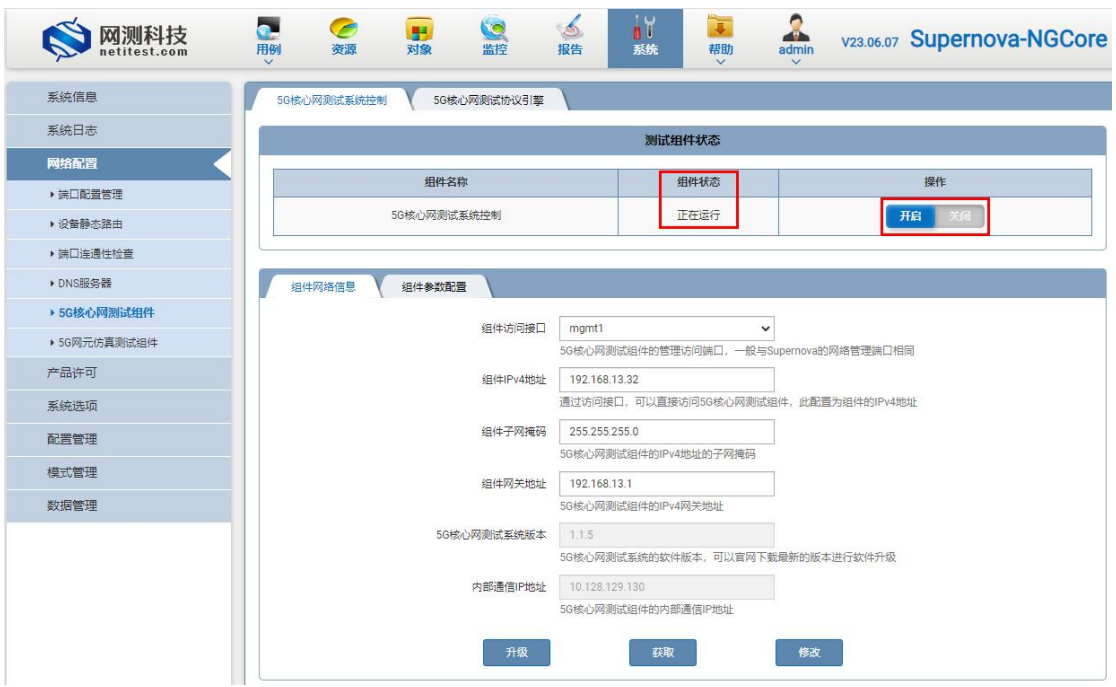

开 启 成 功 后, 5G 核 心 网 测 试 系 统 控 制 会 通 过 内 部 通 信 IP 地 址 连 接 到 Supernova-NGCR 测试仪,会动态获取到外部访问地址。

3.3.5G 测试协议引擎(vPE)配置

在系统--网络配置--5G 核心网测试组件--5G 核心网测试协议引擎界面开启 5G 核 心网测试协议引擎,组件状态显示正在运行

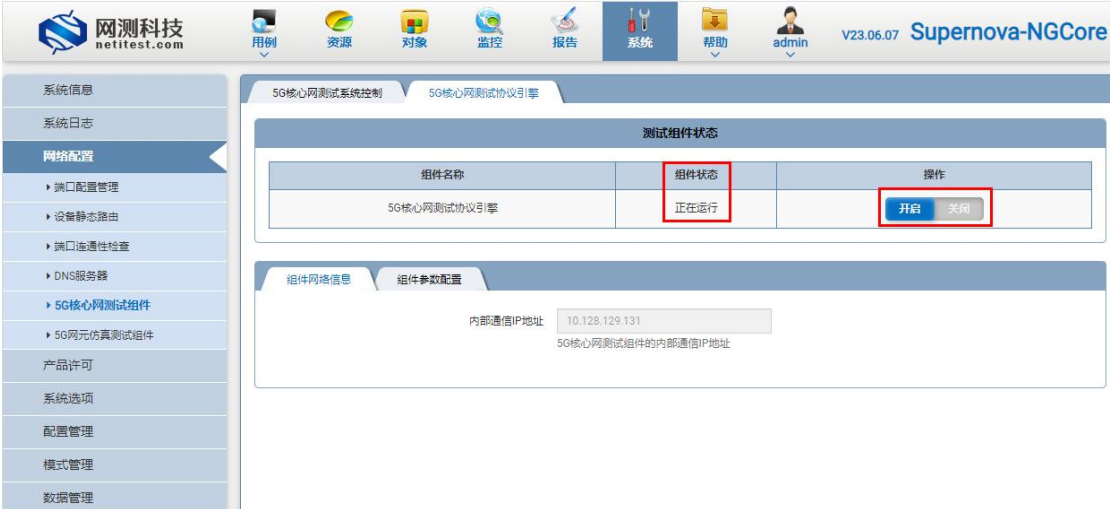

开 启 成 功 后, 5G 核 心 网 测 试 协 议 引 擎 会 通 过 内 部 通 信 IP 地 址 连 接 到 Supernova-NGCR 测试仪

#### 3.4.5G 核心网测试系统控制网络配置

情况说明 1: 若使用动态获取地址请按照此方式

在系统--网络配置--5G 核心网测试组件--5G 核心网测试系统控制界面点击获取 将动态获取的网络信息(IPv4 地址、子网掩码、网关地址)显示到界面对应位 置内。

情况说明 2:若使用静态地址请按照此方式

1.在系统--网络配置--5G 核心网测试组件--5G 核心网测试系统控制界面手动指定 填写静态网络信息(IPv4 地址、子网掩码、网关地址)并进行修改;